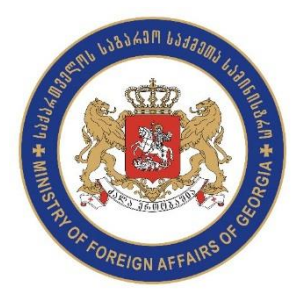

საქართველოს საელჩოში ვიზიტის დანიშვნის პროცედურა

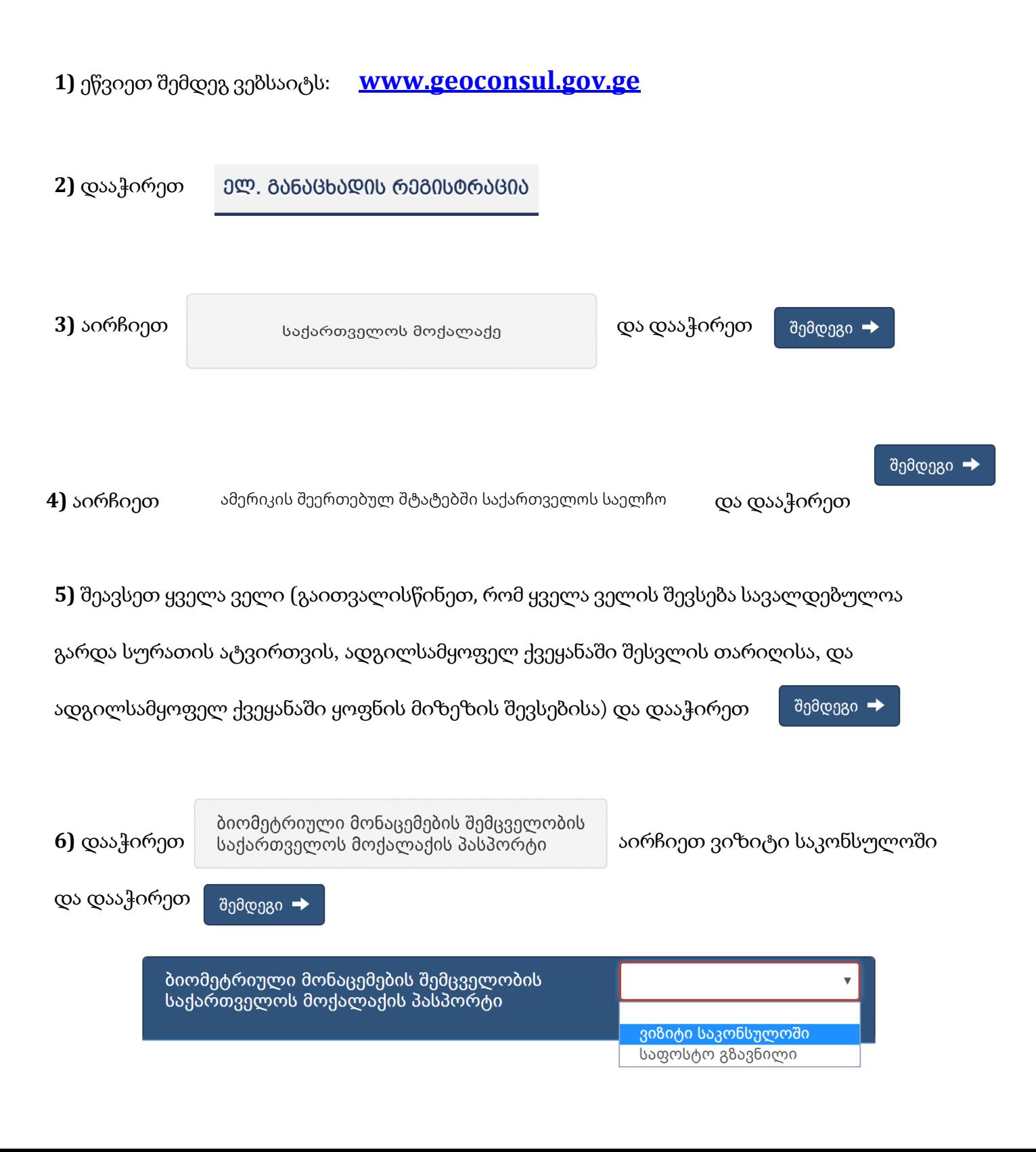

**7)** თუ არ გსურთ თქვენი დოკუმენტების ატვირთვა დოკუმენტები/კომენტარის სექცია გამოტოვეთ

და დააჭირეთ შემდეგი →

**8)** კალენდრის სექციაში დააჭირეთ თქვენს მიერ არჩეულ მომსახურებას და ჩააგდეთ თქვენთვის

სასურველ თავისუფალ დროში და დააჭირეთ

შემდეგი →

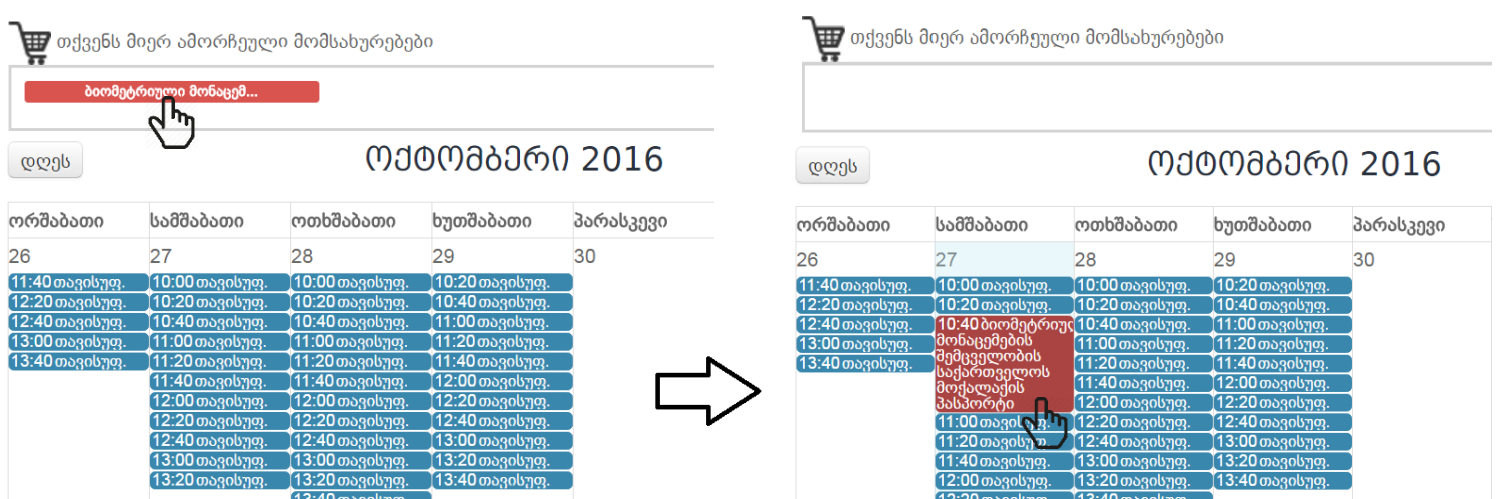

**9)** გადაამოწმეთ თქვენს მიერ შევსებული ინფორმაცია, დაეთანხმეთ მომსახურების მიღების წესებსა

და პირობებს, შეიყვანეთ უსაფრთხოების კოდი და დააჭირეთ

ელ. განაცხადის რეგისტრაცია

 $\blacktriangleright$  მომსახურების წესებზე და პირობებზე თანხმობის შემთხვევაში მონიშნეთ შესაბამისი ველი

R

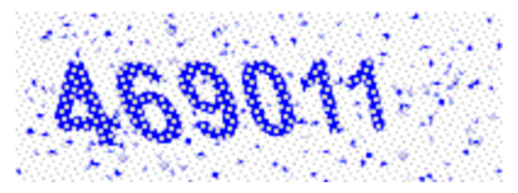

შეიყვანეთ უსაფრთხოების კოდი

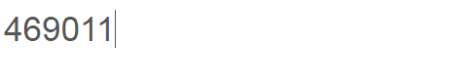